# Cayuse SP and 424 - UC Davis

Handbook for Submitting a Proposal with Subawards

## Contents

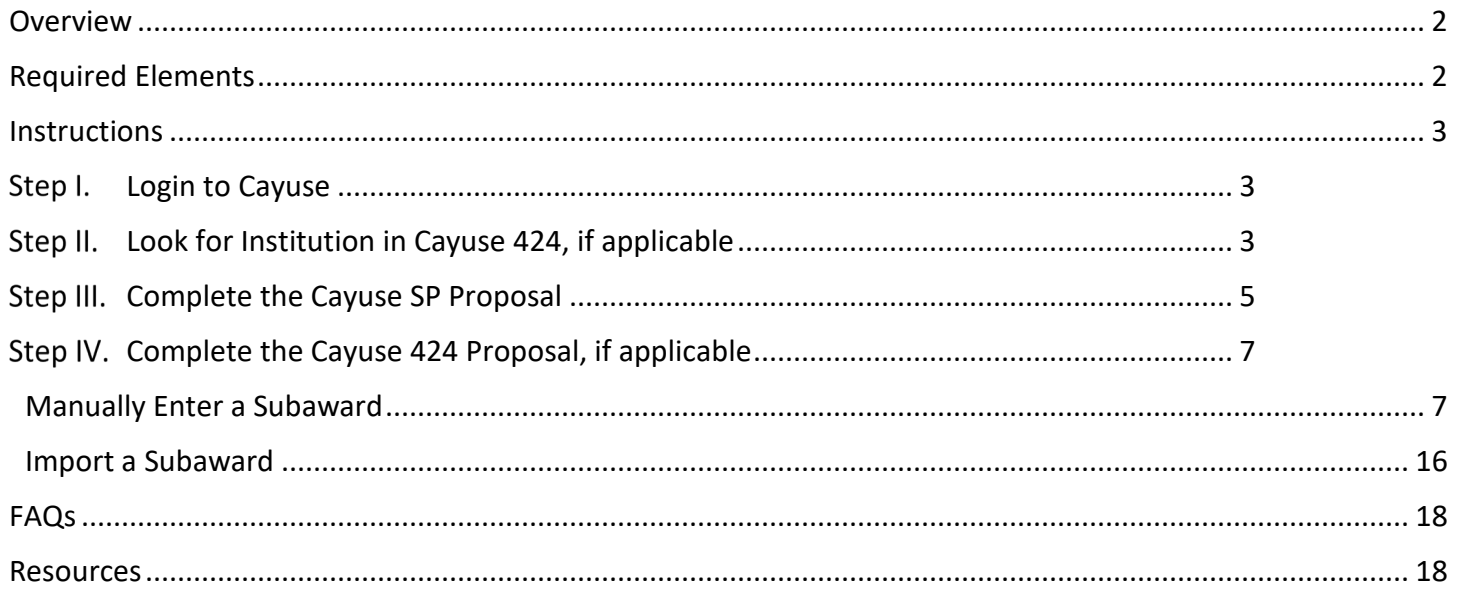

### <span id="page-1-0"></span>Overview

An outgoing subaward is an agreement with a third-party organization performing a portion of a UC Davis research project or program. The terms of the subaward are influenced by the prime agreement, detailing the award to UC Davis. Review the [Subrecipient, Contractor/Vendor, Consultant table](https://research.ucdavis.edu/wp-content/uploads/Sub-Table.pdf) to determine if a subaward is the appropriate type of agreement. If a vendor relationship is required, facilities and administrative costs will need to be charged on the entire amount of the transaction.

If the subrecipient does not have a current federally negotiated F&A rate in place **at the time of proposal**, they may:

- 1. Use a de minimis F&A rate of 10% MTDC (Note: The 10% rate will apply to ANY subsequent subawards to this institution until it obtains a Federally negotiated F&A rate or elects to negotiate an F&A rate with UCD) or
- 2. Elect not to charge F&A.

## <span id="page-1-1"></span>Required Elements

Upload the following documents as **two PDF attachments per each Subrecipient** in Cayuse SP as Proposal Attachments:

- 1. First PDF Appropriate subrecipient commitment form:
	- a. FDP Subrecipient Pilot [Supplemental Project Information Form,](https://research.ucdavis.edu/wp-content/uploads/FDP_Subrecipient_Pilot-Supplemental_Project_Info_Form.pdf) if the Subrecipient is participating institution in the FDP Expanded Clearinghouse;
	- b. [Multiple Campus Award \(MCA\) Commitment form,](http://research.ucdavis.edu/wp-content/uploads/MCA_Commitment_Form.pdf) if the Subrecipient is a UC campus; or
	- c. [Subrecipient Commitment Form,](http://research.ucdavis.edu/wp-content/uploads/UCD_Subrecipient-Commitment-Form_final.pdf) if the Subrecipient is neither a non-UC campus or participating institution in th[e FDP Expanded Clearinghouse.](https://fdpclearinghouse.org/organizations)
- 2. Second PDF Subaward documents
	- a. Subrecipient's scope of work (SOW, including a clear and detailed description of the work to be performed, the proposed timelines and deliverables;
	- b. Subrecipient's Budget and Budget Justification, including direct and F&A/indirect costs, calculated in accordance with sponsor guidelines using the subrecipient's approved F&A and fringe benefit rates and verifying any committed cost sharing;
	- c. [Sole Source Justification Form,](https://research.ucdavis.edu/wp-content/uploads/Sole_Source_Justification_Form.pdf) if the Prime Award is a Federal contract; and
	- d. Additional elements that may be required by UC Davis's sponsor (Prime Sponsor) for inclusion in the proposal.

### <span id="page-2-0"></span>Instructions

#### <span id="page-2-1"></span>**Step I. Login to Cayuse**

A. Login to: [https://ucdavis.cayuse424.com](https://ucdavis.cayuse424.com/) with your Kerberos

#### <span id="page-2-2"></span>**Step II. Look for Institution in Cayuse 424, if applicable**

If you are submitting the Prime Proposal to the sponsor in Cayuse 424, confirm the institution and their F&A (indirect) cost base are included in Cayuse 424 to avoid duplicated effort. If not applying in Cayuse 424, [skip to 3.](#page-4-0)

A. Select "Cayuse 424".

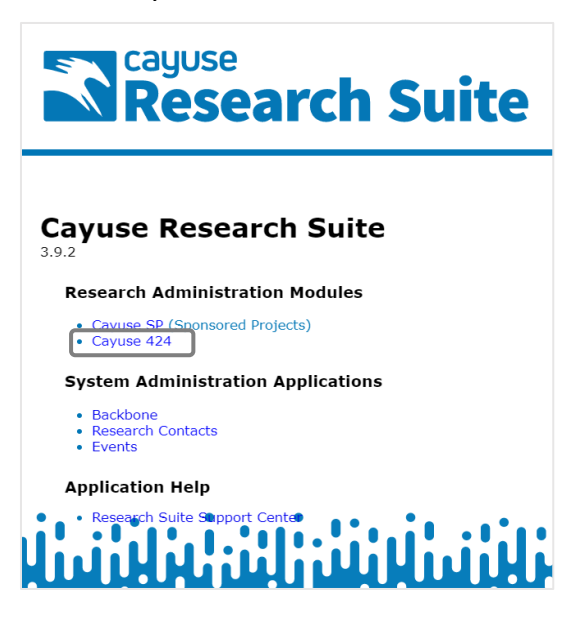

B. Select "Institutions".

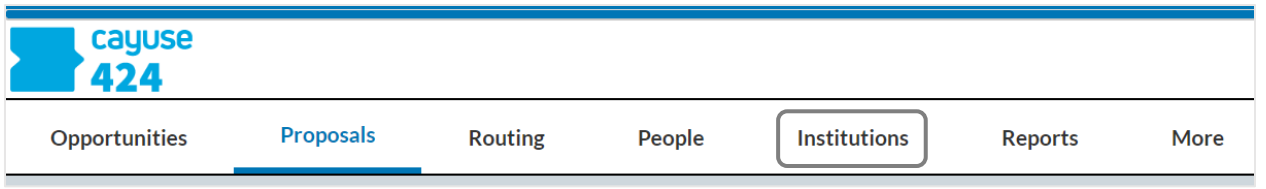

C. Enter part of the Subrecipient institution's name in the text field and select "Search".

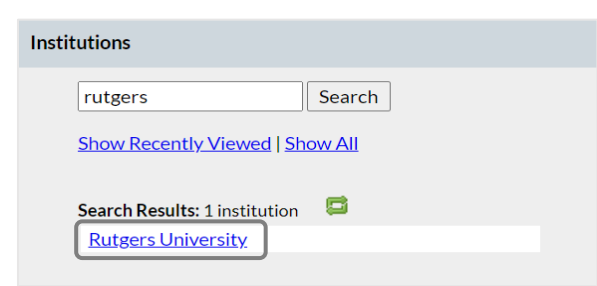

D. Select the institution name to open their Institutional Profile if listed. If not listed, [skip to E.](#page-3-0) below.

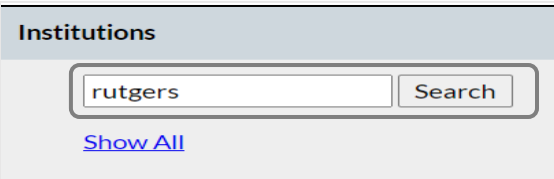

i. Select "Indirect Costs" and ensure **at least the correct F&A/Indirect Cost Types** are listed. If the institution and F&A/Indirect Cost Types are included, proceed to [Step 2 below.](#page-3-1) If not, [proceed to](#page-3-0) E. below.

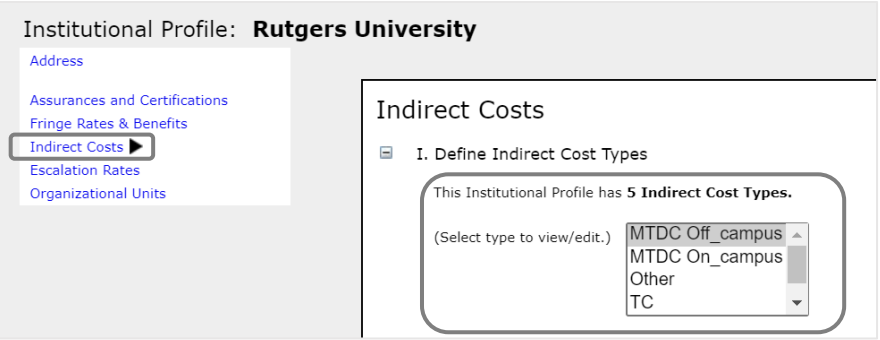

- <span id="page-3-1"></span><span id="page-3-0"></span>E. If the institution and/or F&A/Indirect Cost Types are not listed, email [ORCayuseHelp@ucdavis.edu](mailto:ORCayuseHelp@ucdavis.edu) to request the institution be added to Cayuse 424, providing the following information:
	- i. Subrecipient institution
	- ii. Contact name
	- iii. Email address
	- iv. Phone number
	- v. Mailing address
	- vi. F&A Cost Policy: Attach the written F&A Cost Rate and Bases policy of the Subrecipient institution.

#### <span id="page-4-0"></span>Step III. **Complete the Cayuse SP Proposal**

*Complete the Cayuse SP Proposal/Internal Processing Form as usual, paying attention to the notes below for each of the Proposal tabs. See [Cayuse SP Handbook for PIs, Department C&G Staff and Approvers](http://spark.ucdavis.edu/training/end-users/) for detailed instructions.*

- A. Complete the Subrecipients tab.
	- i. Place your cursor and select in the Subcontractor text field.

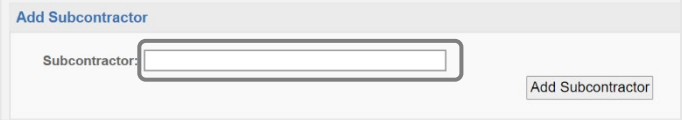

ii. Enter part of the Subrecipient's name and select "Search".

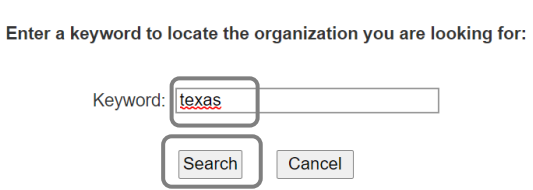

iii. Select the Subrecipient institution. If not listed, select "Miscellaneous Institution".

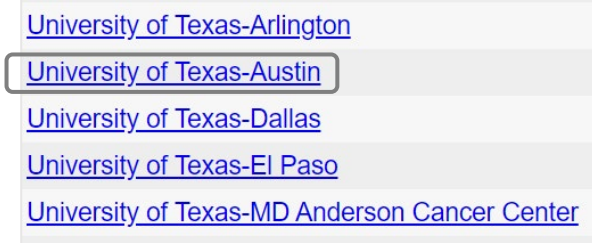

iv. Select "Add Subcontractor".

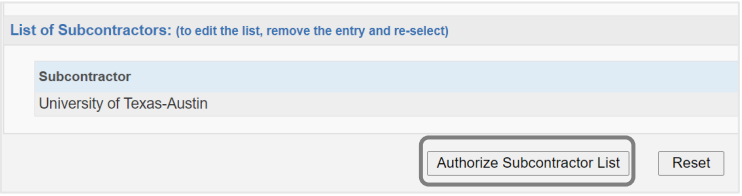

v. Once all Subrecipients are listed, select "Authorize Subcontractor List".

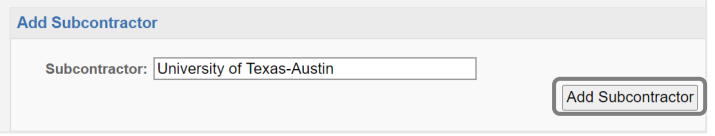

#### B. Upload the Subrecipient Proposal Attachments.

i. Upload the [Required Elements](#page-1-1) for each Subaward.

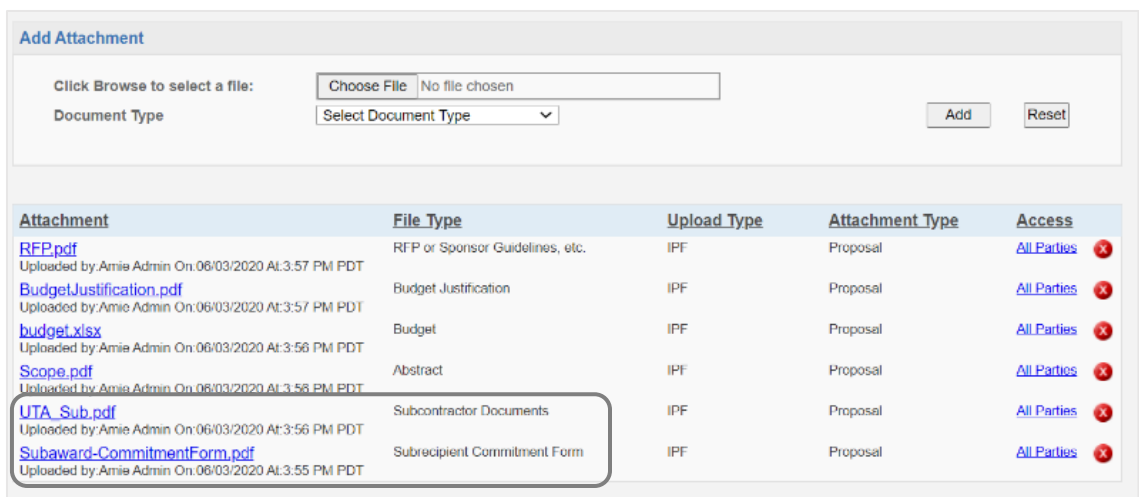

- C. Complete the Submission Notes tab, if applicable.
	- i. If the Subrecipient institution was not listed, provide the following information:
	- ii. Subrecipient institution name
	- iii. Program Contact name and email
	- iv. Subrecipient institution address
	- v. F&A rate and base policy link (or upload as a Proposal attachment).

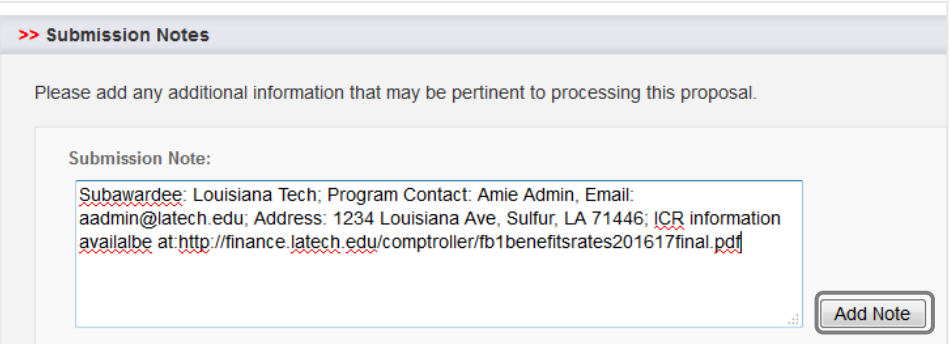

#### <span id="page-6-2"></span><span id="page-6-0"></span>Step IV. **Complete the Cayuse 424 Proposal, if applicable**

Complete the Cayuse 424 proposal as usual, then either manually enter or import a Cayuse424 (or Subawards.com) file from the Subrecipient. Remember to check the box for all forms to include in the sponsor proposal/application.

#### A. Select the Subaward entry method:

- i. [Manually enter a Subaward](#page-6-1)
- ii. Import a Cayuse424 [\(r Subawards.com\)](#page-6-2) file

#### <span id="page-6-1"></span>**Manually Enter a Subaward**

A. Select "Create Subaward".

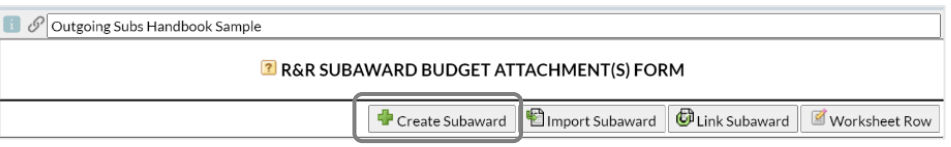

B. Complete the pop-up screen and select "Create Subaward". (Note: Enter the Sponsor deadline for the Prime Application as the due date.)

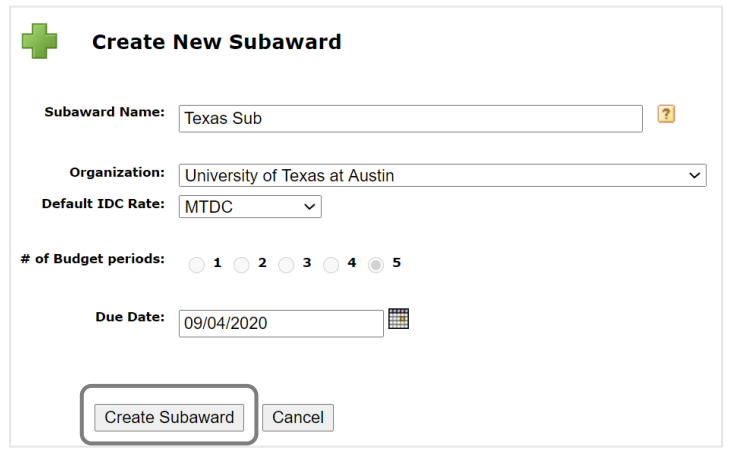

- C. Complete the RR Performance Sites form
	- i. Select the checkbox to include the location in the Prime Proposal/Application
	- ii. DUNS Number
	- iii. Address; including the 9-digit Zip Code
	- iv. Congressional District

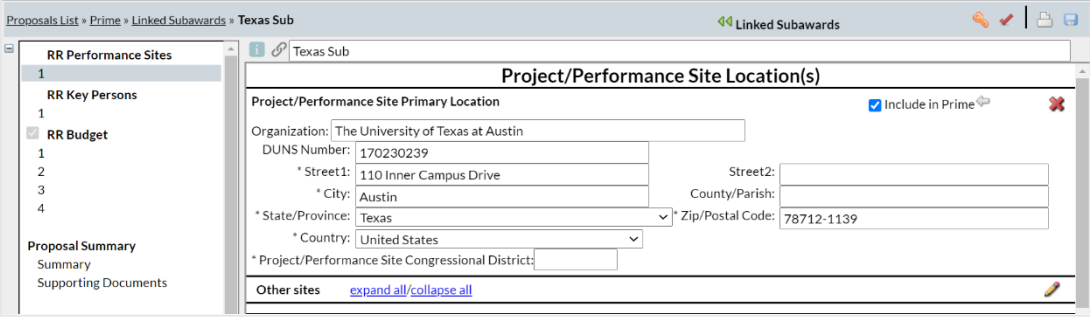

7 | Page

#### D. Complete the RR Key Persons form

i. Select "Manage Key Persons".

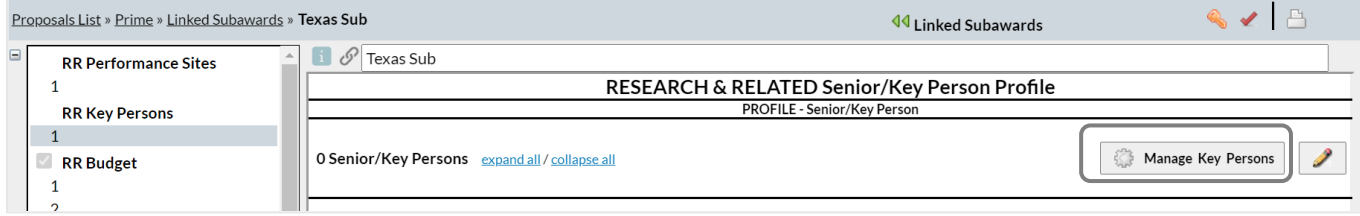

ii. Select "Add Key Person".

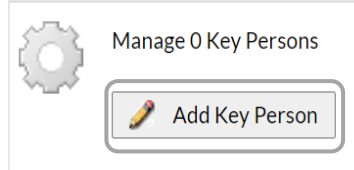

a. Enter the person's last name in the text field and select "Search".

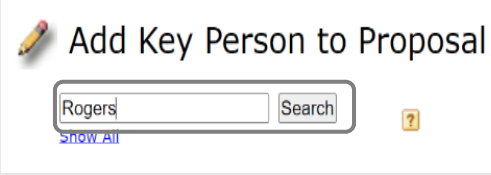

b. If listed, select their name and "Add Selected Key Person". If not listed, follow the steps for creating a profile in the [Cayuse Professional Profiles user guide.](https://spark.ucdavis.edu/wp-content/uploads/Cayuse-Setting-up-your-professional-profile.pdf)

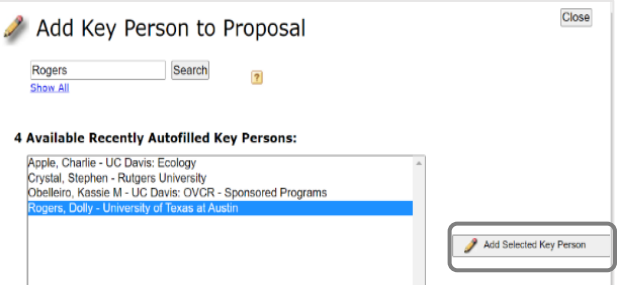

iii. Select the checkbox to include the person in the Prime Proposal/Application.

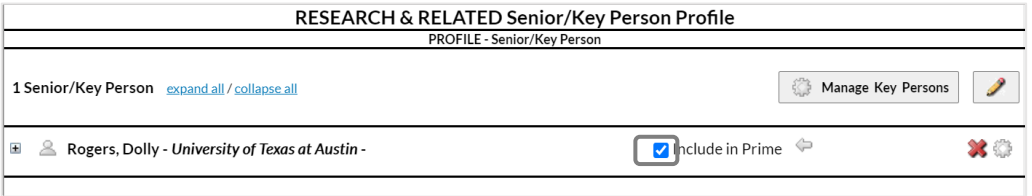

iv. Select the plus sign ("+") to complete the Subrecipient PD/PI's information.

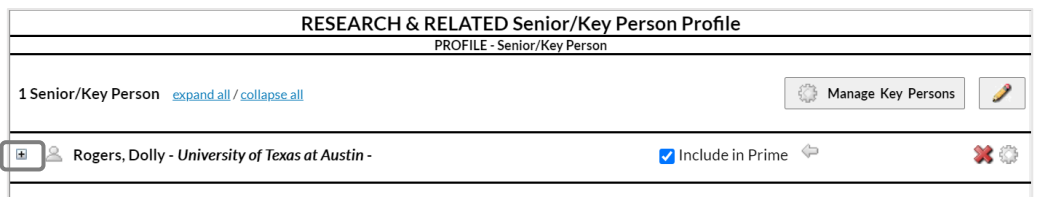

- a. Complete the Subrecipient PI's name
- b. Subrecipient's PI position at their institution
- c. Subrecipient institution's address, including the 9-digit zip code
- d. Subrecipient PI's phone number and email address
- e. Select "Other" as the Project Role
- f. Enter "Site PD/PI" or something similar as the Other Project Role Category

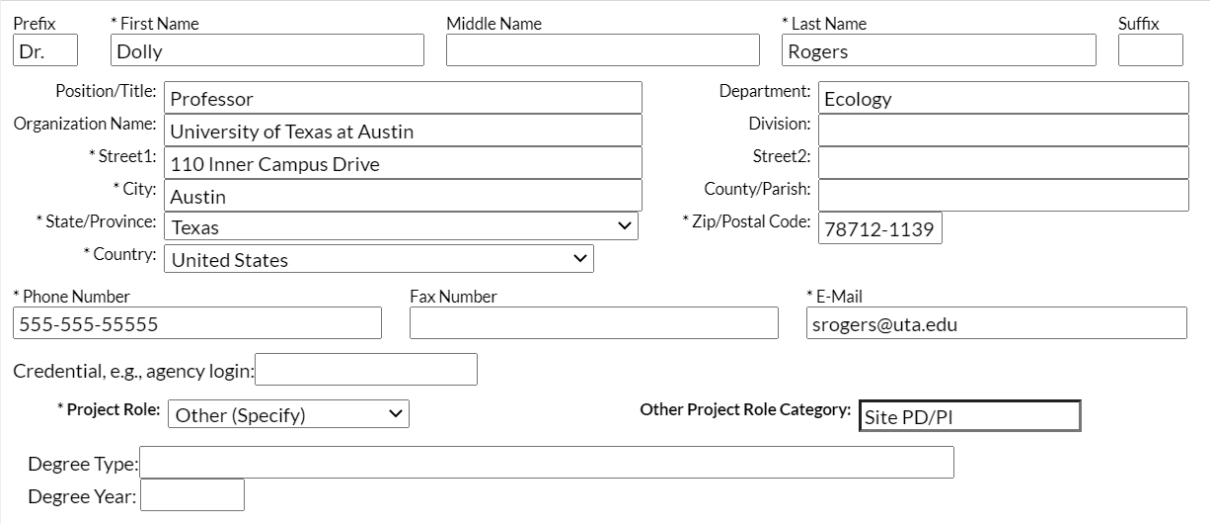

1. Upload their Biosketch and Current & Pending, as required.

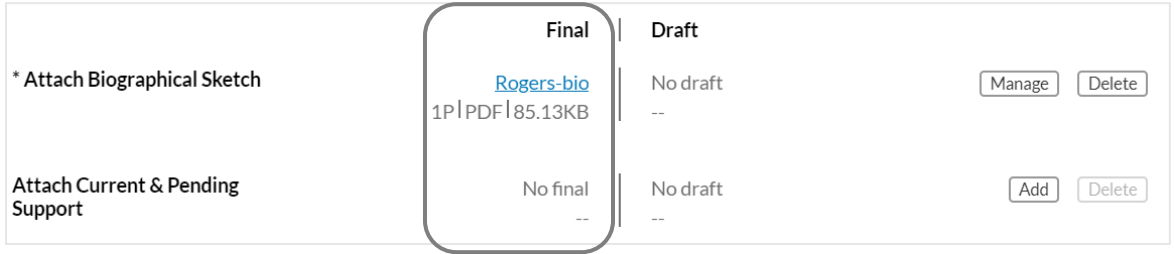

- v. Select "Manage Key Persons" to add other Subrecipient Key Personnel. (Note: Repeat the following steps for each additional Key Personnel member.)
	- a. Select "Add Key Person"

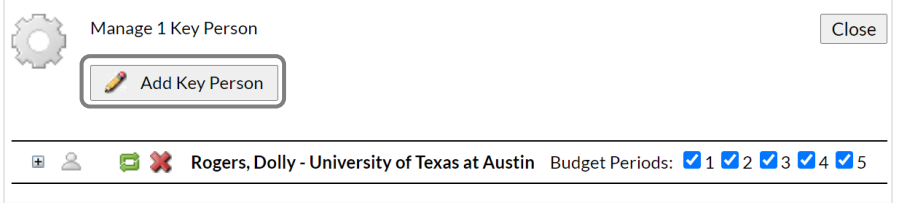

- b. Find and select their Professional Profile. (Note: Check the "Recently Autofilled" list before searching. See [Setting up Your Professional Profile](http://spark.ucdavis.edu/wp-content/uploads/Cayuse-Setting-up-your-professional-profile.pdf) for instructions.)
	- 1. Enter their last name in the text box and select "Search".

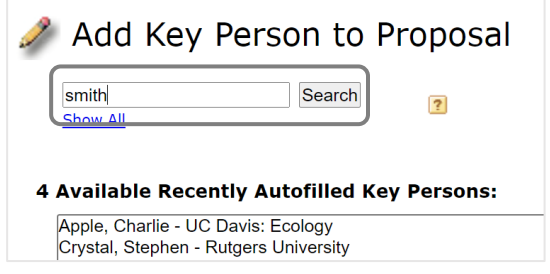

2. Select their name and then "Add Selected Key Person".

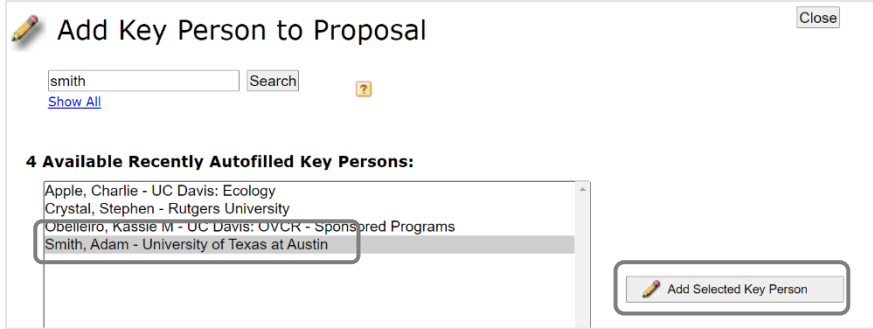

vi. Select the checkbox to include the person in the Prime Proposal/application, if applicable.

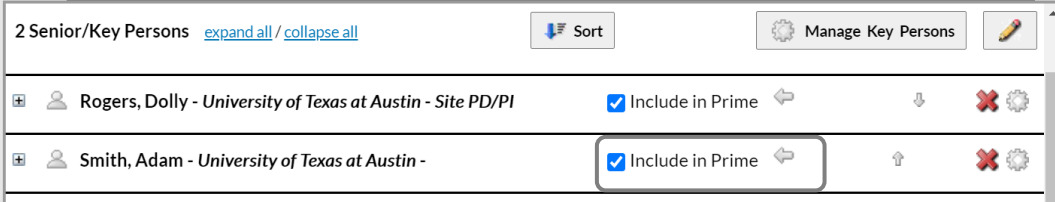

#### vii. Select the plus sign ("+") to complete the newly added person's information as follows.

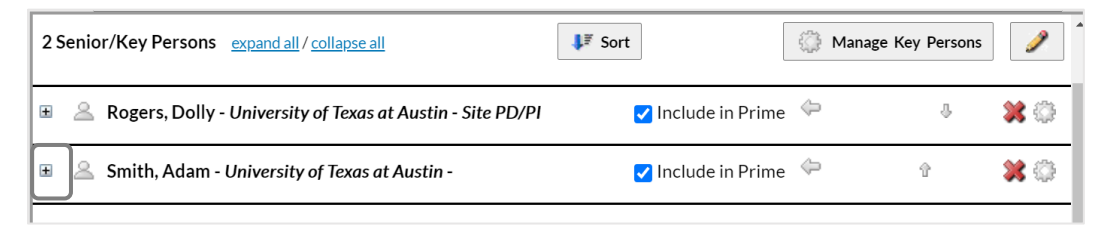

- a. Their position at the Subrecipient institution.
- b. Their address, including the 9-digit zip code
- c. Their phone number and email address
- d. Select "Other" as the Project Role
- e. Enter the appropriate title as the Other Project Role Category.

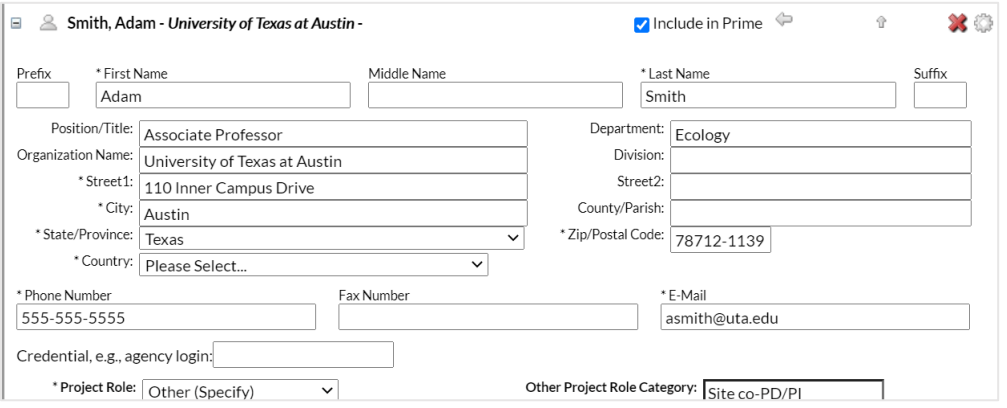

1. Upload their Biosketch and Current & Pending, as applicable.

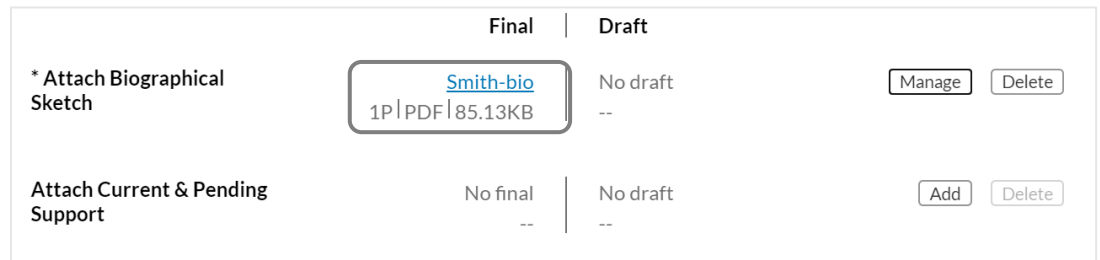

- E. Complete the RR Budget forms. (Note: If the Subaward is not participating in all years of the project, select "Inactive budget period" on the relevant form.)
	- i. Complete Page 1.
		- a. Complete the Senior Key Persons information.

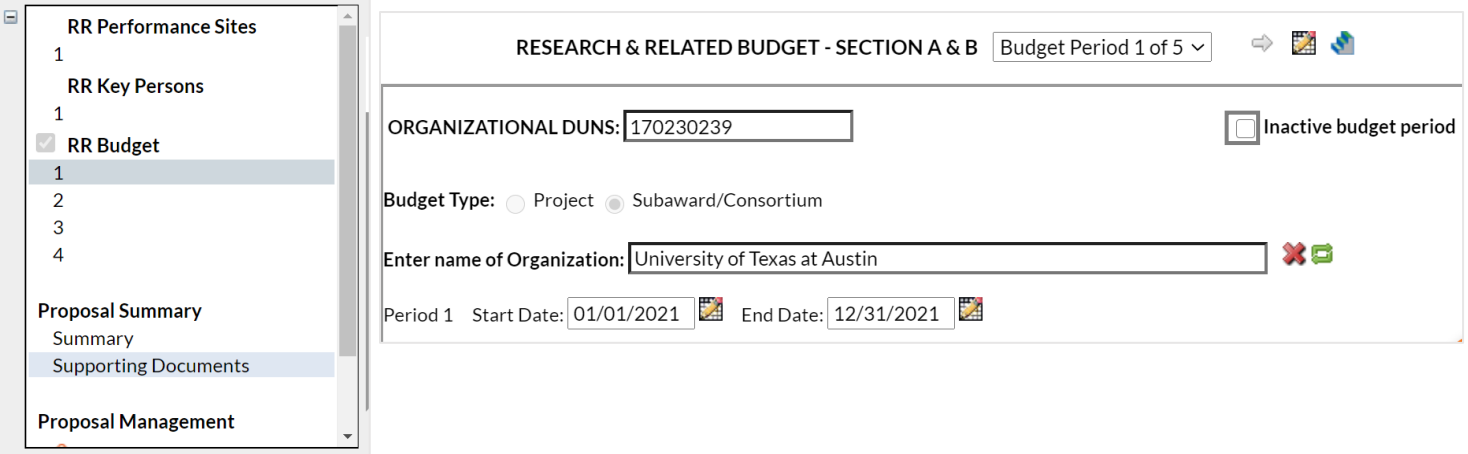

#### 1. Enter Salary, effort and fringe benefits.

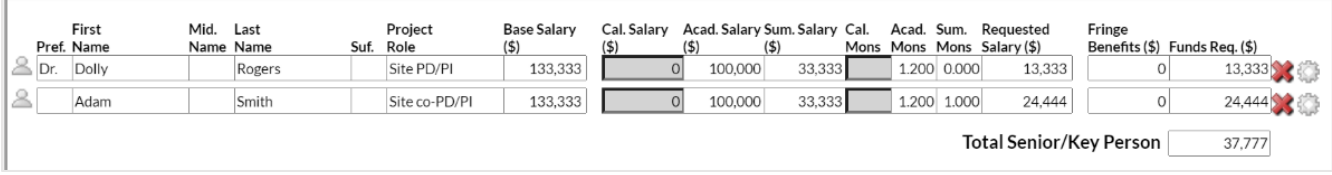

a. Enter the Other Personnel salary and benefits and select the F&A/Indirect Cost Types for Sections A and B.

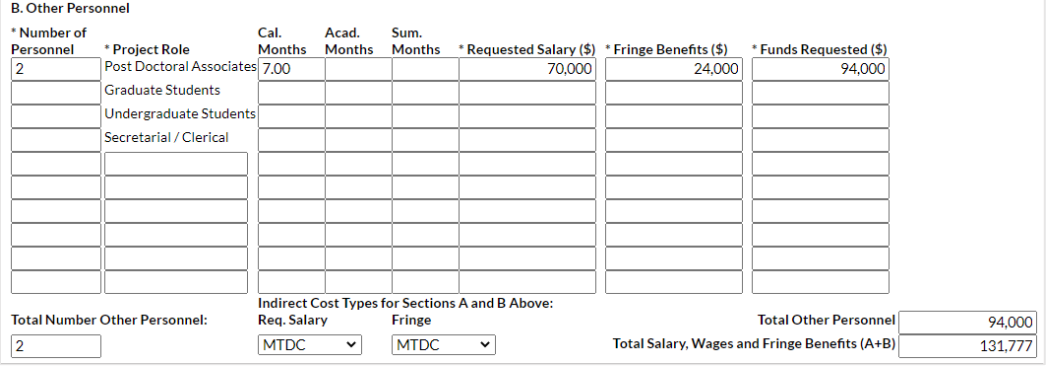

#### ii. Complete Page 2.

a. To add Equipment, select "+ New Equipment Row".

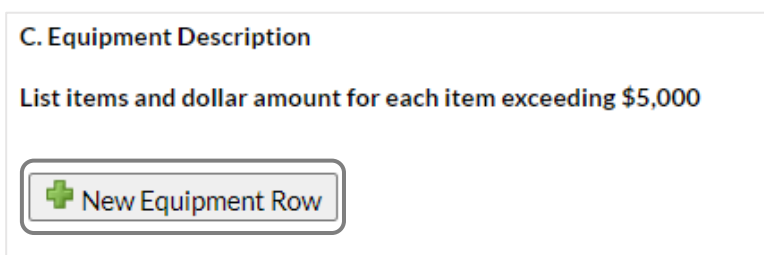

- 1. Enter the description and funds requested.
- 2. Select the correct F&A/Indirect cost Type/Base.

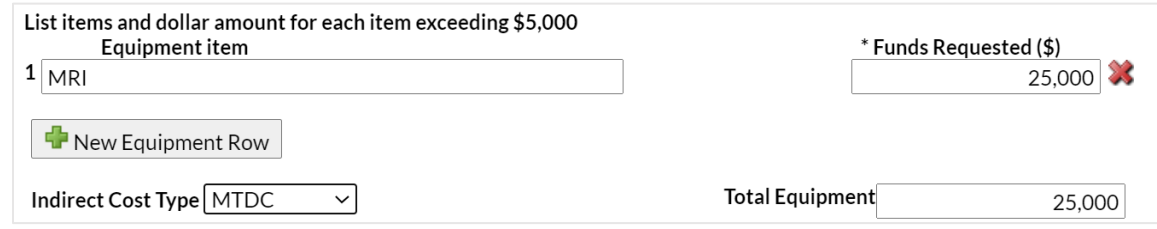

b. Complete all sections, indicating the correct F&A Indirect Cost Type/Base for each section.

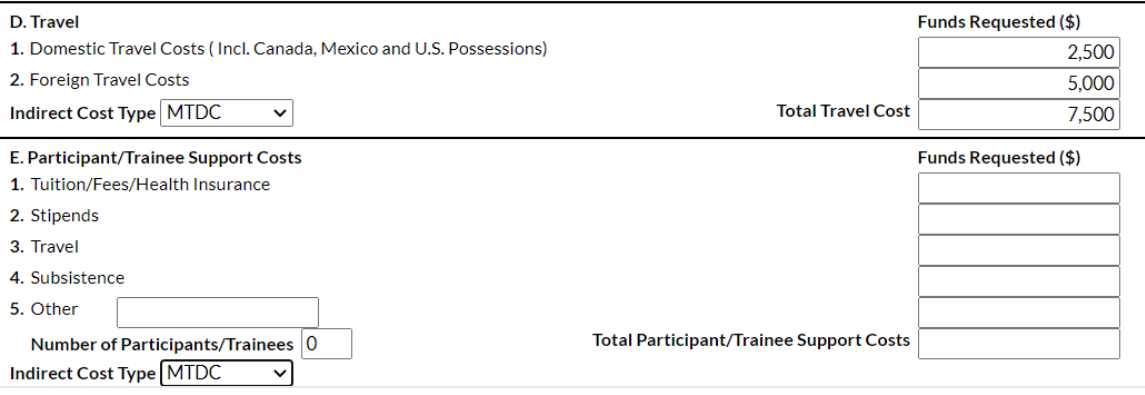

### iii. Complete Page 3.

a. Complete Section F, indicating the correct F&A/ Indirect Cost Type/Base for each line item.

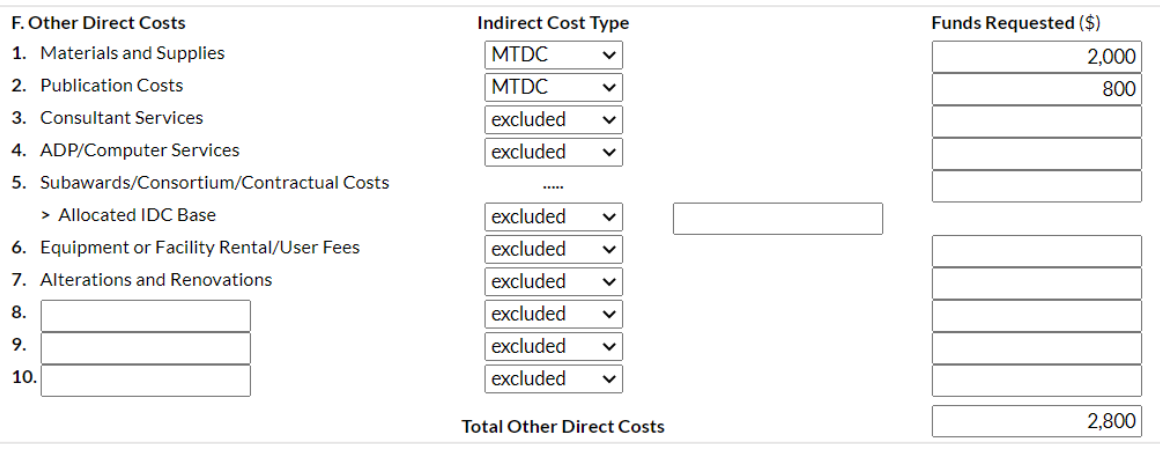

#### b. Sections G-K will auto-calculate based on previous entries and F&A/Indirect Cost Type Base

selected. (Note: Any manual entries in the auto-calculating fields are indicted by a red star.)

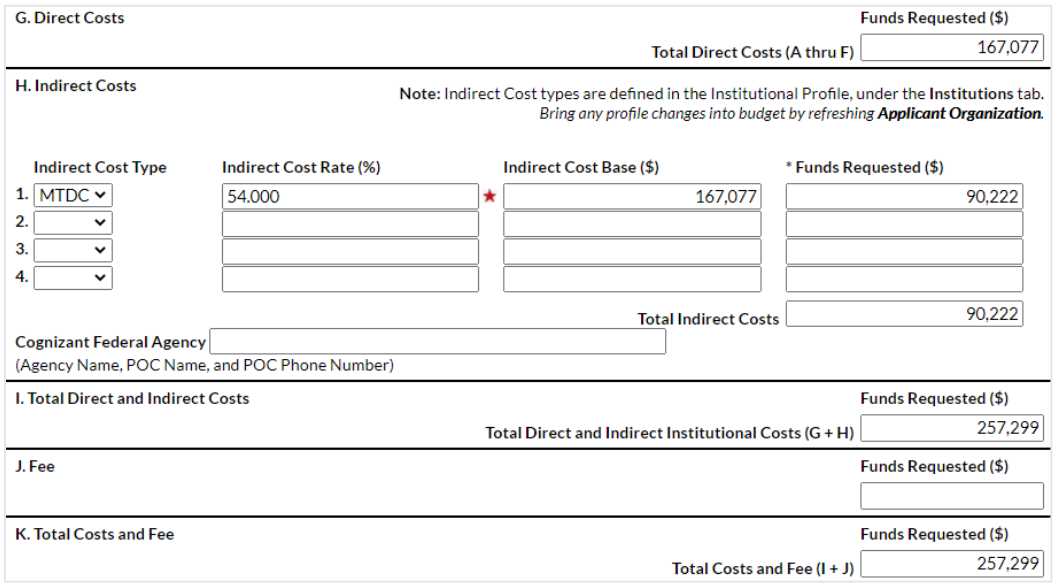

c. Upload the Budget Justification.

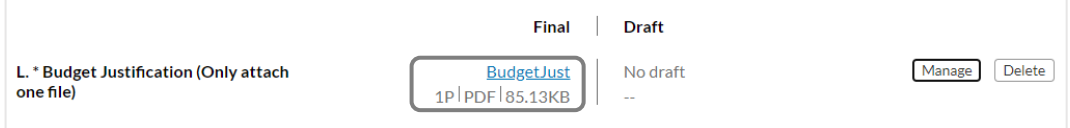

1. Select the staircase icon to replicate and escalate budget line items from to other budget periods.

 $\Box$   $\mathscr{O}$  Texas Sub  $\mathbb{Z}[\mathcal{S}]$ RESEARCH & RELATED BUDGET - SECTION F - L Budget Period 1 of 5  $\vee$  $\Rightarrow$ 

- a. Select the checkboxes next to the appropriate line items.
- d. If escalating, indicate the % to increase by.
- e. Select the budget period to copy from (Start Period) and the budget period(s) to which to add the line items (Ending Period).
- f. Indicate if the escalation should be applied to the Budget Period 1 salaries.
- g. Select "Escalate Selected Categories" or "Replicate Selected Categories". (Note: First replicate the line items, then return to the staircase icon and escalate as appropriate.).

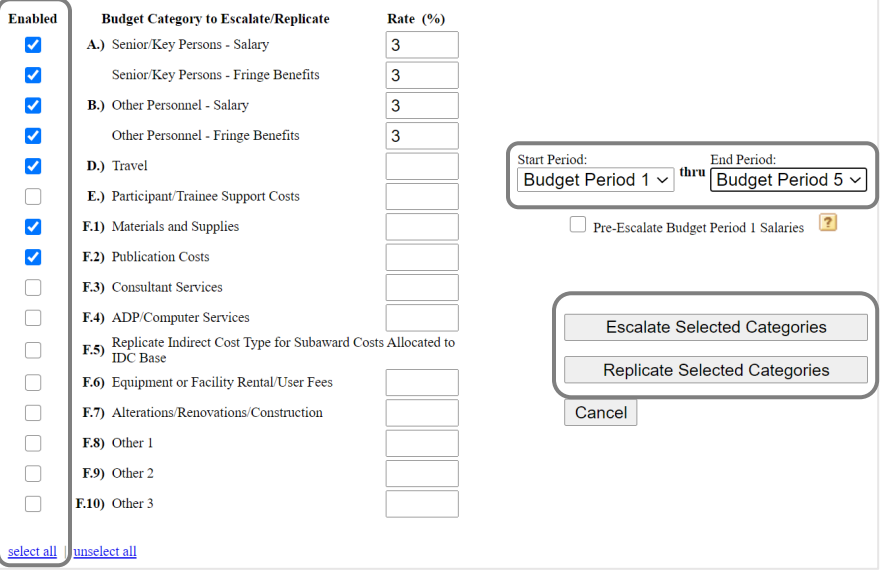

- iv. Review Page 4 for accuracy.
	- a. Correct Errors and Warnings.
- v. Select "Prime to return to the Prime Proposal.

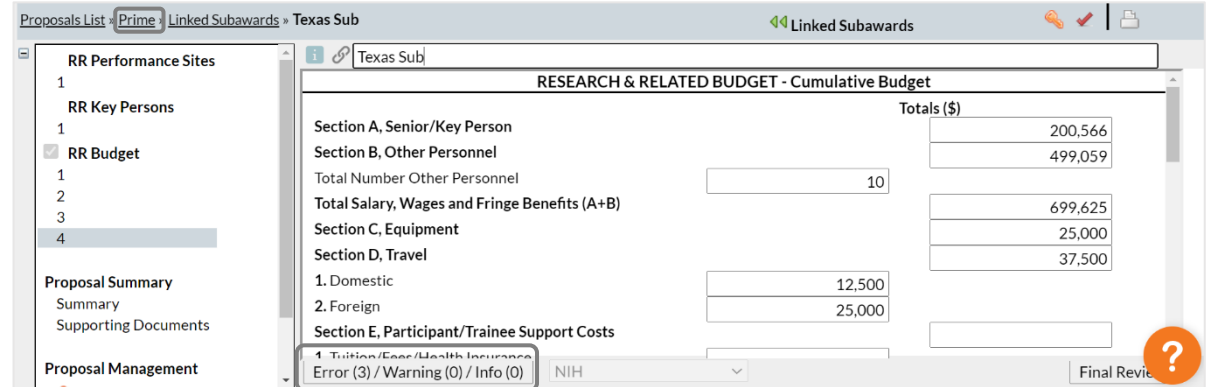

#### <span id="page-15-0"></span>**Import a Subaward**

The Subrecipient may prepare a Research Subaward Proposal in Cayuse 424 or Subawards.com, route it for approval to their appropriate central sponsored projects office.

- A. Save the exported file sent to you by the Subrecipient to your computer.
- B. From the Prime Application/Proposal. Select "Import Subaward".

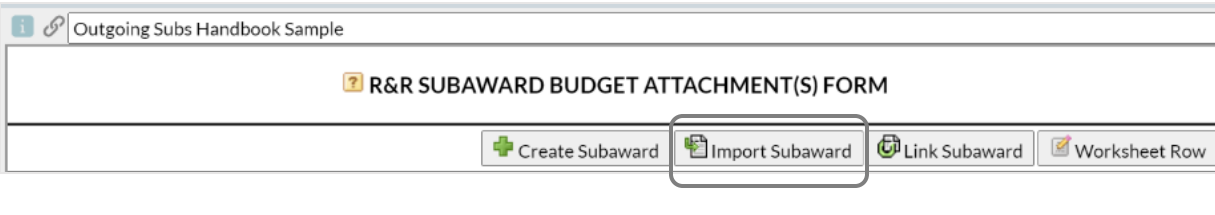

- C. Complete the "Import Subaward" pop-up screen.
	- i. Enter the name of name of the Subaward.
- ii. Select the Cayuse424 file from your computer.
- iii. Select "Import".

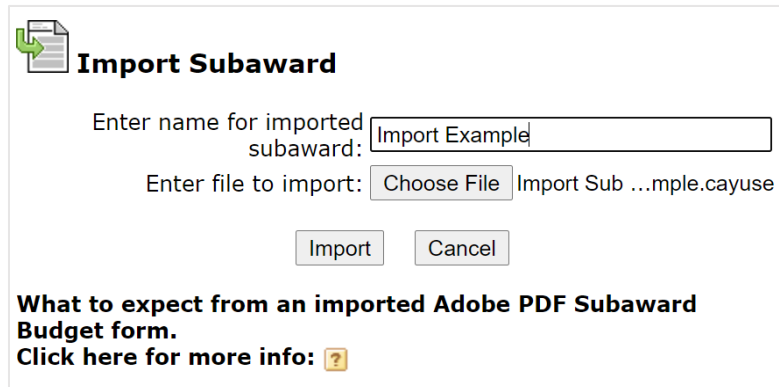

D. Ensure the Prime project periods match the Subaward project periods and select "Link in Subaward".

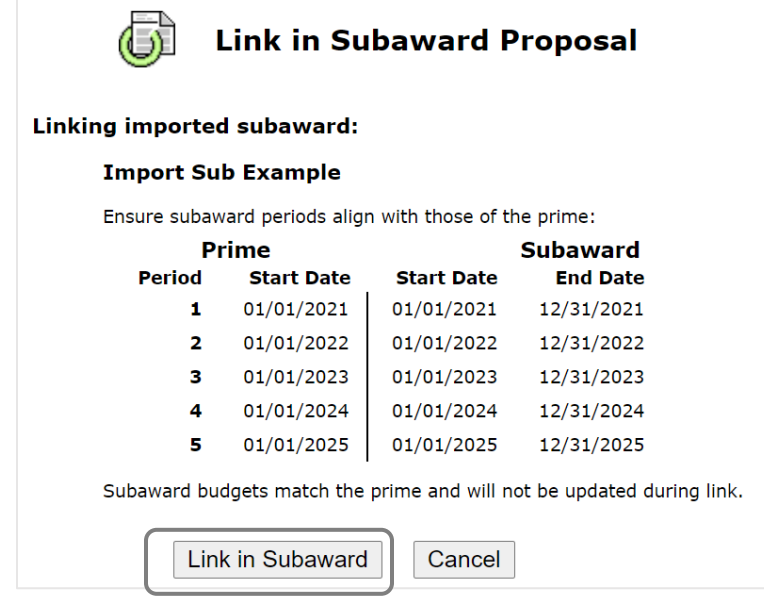

(Note: You can indicate inactive budget periods for Subawards later.)

E. Select "Finish".

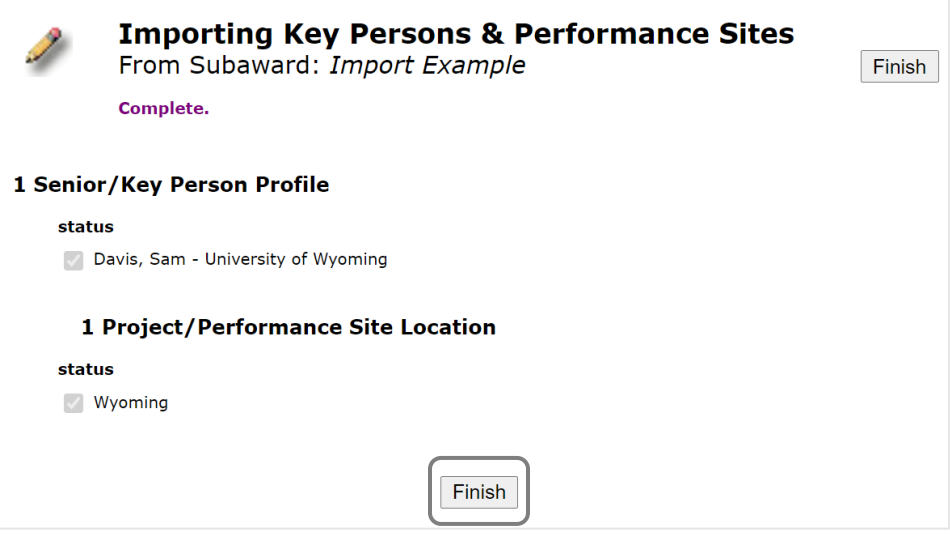

- F. Review Subaward for accuracy and make changes as needed. (Note: Remember that significant changes may need to be re-approved by the Subrecipient's institution.)
- G. Select "Prime" to return to the Prime Proposal.

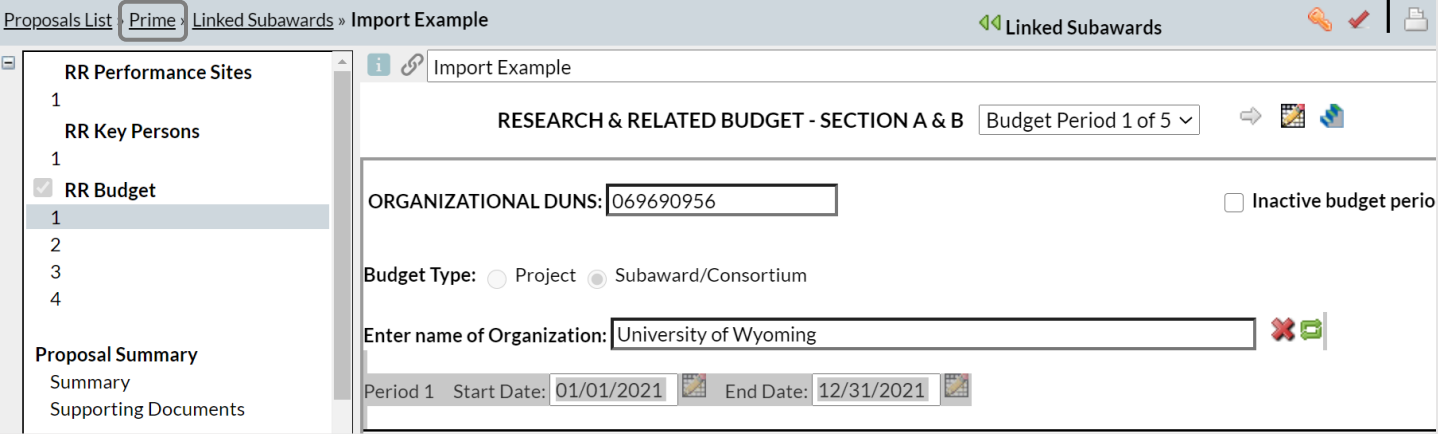

### <span id="page-17-0"></span>FAQs

- 1. What if an investigator does not have a profile in Cayuse?
	- a. If the investigator in question is a UC Davis employee, ask him/her to login to Cayuse 424 and create his/her Professional Profile.
	- b. If the investigator in question is not a UC Davis employee:
		- 1. Ensure institution is in SP (this should have already been done)
		- 2. Add the user.
- 2. Can I import a Subaward proposal prepared in an external system? Yes, ask the Subaward institution to export the Subaward proposal and send it to you. Then you can import that proposal.
- 3. Can I link to a Subaward proposal created in Cayuse 424 by another institution? Yes, select Link Subaward and find the appropriate Subaward to link to the prime application.
- 4. Are there upcoming training sessions? Yes, they can be found at: [http://spark.ucdavis.edu/training/.](http://spark.ucdavis.edu/training/)

#### <span id="page-17-1"></span>Resources

- SPO Subawards:<http://research.ucdavis.edu/proposals-grants-contracts/spo/subawards/>
- Subaward or Contractor/Vendor Guidance document: [http://research.ucdavis.edu/wp](http://research.ucdavis.edu/wp-content/uploads/Subaward-v-Vendor-Guidance-Document.pdf)[content/uploads/Subaward-v-Vendor-Guidance-Document.pdf](http://research.ucdavis.edu/wp-content/uploads/Subaward-v-Vendor-Guidance-Document.pdf)
- UC Davis Cayuse Landing Page:<http://spark.ucdavis.edu/cayuse/>
- Help Guides and Videos:<http://spark.ucdavis.edu/training/>
- Cayuse Listserv: https://lists.ucdavis.edu/sympa/subscribe/spark\_info
- Help Request: [ORCayuseHelp@ucdavis.edu](mailto:ORCayuseHelp@ucdavis.edu)
- eRA Help: [SPOeRAHelp@ucdavis.edu](mailto:SPOeRAHelp@ucdavis.edu)
- Cayuse Training Sessions:<http://spark.ucdavis.edu/training/>